# CAIRS Direct Data Entry

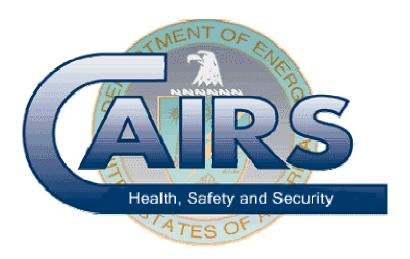

# **Training Package**

Version 5.0 February 2007

# **TABLE OF CONTENTS**

| Introduction                                                | 1  |
|-------------------------------------------------------------|----|
| Business Rules for CAIRS Direct Data Entry                  | 2  |
| CAIRS Case Input: Workspace vs. Production Space            | 2  |
| Appendix A: Test Case Scenarios                             |    |
| Step-by-Step Instructions for Entering Test Case Scenarios: | 3  |
| Scenario 1 - Recordable Injury/Illness Case                 | 4  |
| Scenario 2 - Recordable Multi-Case Accident                 | 5  |
| Scenario 3 - Revise A Production Record                     | 6  |
| Scenario 4 - Recordable Injury/Illness Case                 | 7  |
| Scenario 5 - Data Entry For Work Hours                      |    |
| Scenario 6 - Revise Organization Information                | 7  |
| Appendix B: SAMPLE CASE                                     |    |
| Sample Case:                                                | 8  |
| Step-by-Step Directions to Add the Sample Case:             | 8  |
| Appendix C. Quick Reference for                             |    |
| CAIRS Direct Data Entry                                     | 11 |

# Introduction

Welcome to the CAIRS Direct Data Entry (CDDE) module. This module of CAIRS will allow you to enter accident and hours worked information through a graphical user interface, thus eliminating the need to send hard copy reports.

Individuals requiring access to CDDE must be trained. In lieu of classroom training, users' are given the opportunity to complete the training exercises at their own pace using the on-line training. The purpose of the training is to help you learn how to properly use features of the system before you begin to use CDDE on the production system. Six Test Case Scenarios are provided in Appendix A of this Training Package. To complete the CDDE Training, which is required prior to approval for access to the CDDE in the production data base, new users <u>must</u> successfully complete, at a minimum, scenarios 1, 3, and 5 of Appendix A.

The training database is located at <a href="https://cairstrain.hss.doe.gov/cairs/cairs.asp">https://cairstrain.hss.doe.gov/cairs/cairs.asp</a>. To enter the sample cases, log into the system and from the CAIRS Homepage click the *Data Input Modules* link. This link will take you to the CAIRS Input Center. The Input Center includes links to various features of CDDE, including the link to *Add New Cases*.

To get started, you will need a valid user ID and password to access the training database. The training database is an exact replica of the CAIRS production database that is used to collect actual data. If you are not registered to access the training database, contact the HSS InfoCenter at (800) 473-4375 to register. Once you receive your user ID and password, you will be able to access the training database.

Appendix B provides step-by-step instructions to complete a sample case. Before beginning the required training, some users' may find it helpful to practice entering case information using this sample case. By following the step-by-step instructions provided in the sample you will become familiar with how CDDE works. Appendix C of the document is a "Quick Reference for CAIRS Direct Data Entry." These tools will be beneficial both initially and as you become familiar with how to add/modify/print cases in the CAIRS online input module.

When completing the CAIRS training, you can enter the sample cases at your own pace and can save both completed and partially completed cases. The information you enter into the training database will remain in this database until your online training is complete. After you have entered the cases into the CAIRS training database (or at any time during your online training) you can submit your comments, suggestions, or questions by e-mail to <a href="mailto-bl-cairs-support@hq.doe.gov">DL-CAIRS Support@hq.doe.gov</a>. When you have completed the online training, and are ready to begin using CDDE to submit accident reports for your organization, please submit your request by e-mail to <a href="mailto-bl-cairs-support@hq.doe.gov">DL-CAIRS Support@hq.doe.gov</a> or phone the HSS InfoCenter at (800) 473-4375.

NOTE: Effective March 19, 2004, DOE HSS reporting policy does not include the requirement to report property and vehicle damage cases to CAIRS. This document includes instructions for using CDDE to report occupational injuries, illnesses, and hours worked only.

# **BUSINESS RULES FOR CAIRS DIRECT DATA ENTRY**

# CAIRS Case Input: Workspace vs. Production Space

The CAIRS Direct Data Entry feature is divided into two major components: the Workspace and the Production Space. The Workspace is used to store partially completed recordable cases and non-recordable cases. When data is submitted to the Workspace, the system will perform several checks to verify information in select data fields and to confirm that all required data fields are complete. If all data fields pass this screening, the record is then ready to be submitted to the Production Space if it is a recordable case, or saved in the Workspace if it is either partially complete recordable case or a non-recordable case.

The Production Space is used to store all recordable accident reports and exposure data for DOE organizations. For recordable cases, once the record passes the screening checks, the Submit to Production button will be activated and the user will be allowed to submit the completed case into the Production Space. The information submitted to the Production Space is made immediately available to all CAIRS users through queries, searches and report generation features in CAIRS. If new or revised information becomes available concerning a case that has been submitted to the Production Space, the case can be edited.

**Table 1: Purpose of CAIRS Workspace vs. Production Space** 

| Area                    | Function                                                                   |
|-------------------------|----------------------------------------------------------------------------|
| Workspace               | Holding area for recordable accident cases that are pending local approval |
|                         | Holding area for partially completed reports                               |
|                         | Permanent storage area for all non-recordable cases                        |
| <b>Production Space</b> | Permanent storage area for all recordable accident                         |
|                         | cases                                                                      |
|                         | Permanent storage area for work hours                                      |

## **APPENDIX A: TEST CASE SCENARIOS**

# Step-by-Step Instructions for Entering Test Case Scenarios:

- 1. Make sure you have printed a copy of the sample case so that you can follow the source of the information as you enter it (see above).
- 2. Open your browser and, in the location field, enter <a href="https://cairstrain.hss.doe.gov/CAIRS/admin/input/cairsinput.asp">https://cairstrain.hss.doe.gov/CAIRS/admin/input/cairsinput.asp</a>.
- 3. Log onto the system using your user name and password. This will open the Input Center page.
- 4. Click the **Add New Case** button. This will open a new Case Input page.
- 5. The CAIRS Case input frame opens on the left side of the screen and the Help frame opens on the right. Notice the organization(s) for which you are authorized to enter data are available to you in the drop down box next to the Organization field.
- 6. To begin the data entry process, click on the appropriate organization code to select the reporting organization, enter a case number which should correspond to the case number from the OSHA Form 300, and select the accident type.
- 7. Make a selection from the **Accident Type** dropdown menu. The selection for this field will depend upon the content of the Test Case Scenario.
- 8. Finally, click the **Next Page** button and the New Injury/Illness Case form will open in the left frame of the next screen and help text will be displayed on the right.
- 9. Study each of the scenarios described below carefully, and using the descriptions, enter the case information into the form.
- 10. When you have completed entering data for the first scenario, click the **Check Input** button to validate the information being processed. When the new case has passed all validations, click the **Save** button.
- 11. Repeat this process to enter each of the test cases. When data entry for the test cases is complete and you are ready to submit your cases to the "Production" space, go to the Input Center and click "Submit Changes." This will submit each of the cases that were completed without errors to the "Production" space.
- 12. Cases that are incomplete or that failed the validation for other reasons will not be submitted to the "Production" space until they are modified and are error free.

# Scenario 1 - Recordable Injury/Illness Case

On April 24, 2006 at 8:00 a.m., Gary Beck, a Senior Machinist II, reported to the site medical department complaining of "Numbness in fingers at night from hand movement in the workplace. Twisting of wrist and tooling." He decided to report to medical after noting numbness in the fingers of both hands at night. Gary performs machinist duties in the Building 231 Machine Shop. He works with a variety of fixed power tools (including lathes, saws, mills, drill presses, etc.) and hand tools associated with metal work.

Gary also uses a VDT workstation to process work orders and e-mail. His work tasks require that he use his hands and wrists extensively during performance of machine shop work, and he has performed these tasks for about 16 years in a variety of work areas and settings. The onsite physician referred Gary to Dr. Richard Boone (7000 Madison Avenue) for further evaluation. He was diagnosed with carpal tunnel syndrome. Dr. Boone performed outpatient surgery on May 8th. It is estimated that Gary will be away from work for 46 days recuperating from the surgery.

Robert L. Cook, Safety Professional, began the accident investigation May 15th. Robert's phone number is 111-333-9029. Gary's work area was evaluated on May 19th. No abnormal conditions were noted. The controls and set up of both the fixed power machine tools and VDT workstation were typical. However, Gary was not sufficiently aware of the potential for repetitive motion injury to change his work habits and ergonomics. Therefore, it is recommended that employees who work at repetitive motion activities be made aware of the potential for injury/illness and given techniques to minimize the potential for injury/illness at the earliest possible opportunity. George Miller, Gary's supervisor, reviewed investigation findings on May 22. The investigation was closed on that day. George's phone number is 111-333-2839.

Additional personnel information for Gary Beck -

Employee ID Number: AC1928

Date of Birth: 04/09/1951 Employment Date: 02/16/1980

Department Manager: Salvos Quinton, Manufacturing and Materials Engineering Dept.

#### Scenario 2 - Recordable Multi-Case Accident

On May 18, 2006 at 3:00 p.m., an employee (Alex Cushman) was looking for some papers on the top shelf of a parts storage cabinet located in the Parts Factory. The employee attempted to stand on the bottom shelf of the cabinet to reach the papers on the top shelf. The cabinet and the contents of the cabinet fell forward. The edge of the cabinet struck the employee on the right hand causing a laceration. Another employee (Nathaniel Willis) attempted to lift the cabinet and sustained a severe back strain. Alex (SS# 374-50-1110), who works for ABD Corporation, has been employed as a machinist for approximately 8 years (June 14, 1996) and is was born May 12, 1946. Nathaniel (SS# 456-78-9100), who works for XYZ Corporation, has been employed as an assistant machinist for approximately 2 years (January 2, 2002) and was born April 12, 1969. This was the first multiple case for this year.

Mr. Cushman had retrieved a pair of small production housings from the top shelf of the stainless steel storage cabinet and was looking for the paperwork associated with the parts. The cabinet is 7'X4'X18". The employee is approximately 5 feet tall. He was unable to reach the back of the top shelf and stepped up on the bottom front edge of the cabinet with his right foot in an effort to reach the papers. The weight of the employee caused the cabinet to tip over. Investigation of the incident found that the front edge of the cabinet protrudes out 3 inches from its base. When the employee stepped on the protrusion, it acted like a lever and pulled the cabinet over. The investigation also found the front two support pads of the cabinet had been leveled with paper and metal shims, which affected the cabinet's stability. The investigators noted that a step stool was located in close proximity to the cabinet. The employee did not use the step stool. It was determined that the cabinet and its contents weigh at least 500 pounds. Mr. Willis, who has a history of back disorders, was not aware of the weight of the cabinet.

Both employees were taken immediately to onsite medical evaluation and treatment. Mr. Willis was referred to an orthopedic specialist for physical therapy. Mr. Cushman was referred to General Hospital, where Dr. Ben Casey treated him. The physician closed the wound with several stitches, and the employee was released with a prescription for pain medication. The employee was placed on restricted work duty for 10 days. At a follow-up visit to medical on June 1, the stitches were removed and the employee was released from medical. He has returned to his normal duties without restrictions.

The cabinet was taken out of service and secured to a partition to prevent tipping. The cabinets in the adjacent room that were of similar design have also been secured to the floor. Signs have been posted on the cabinets identifying the prohibition of stepping on the cabinet front edge or attempting to lift the cabinet without the assistance of a forklift. All employees were briefed on this incident at the weekly safety meeting. The accident investigation was initiated on the day of the incident by Mark Brown (Phone # 313-782-9901), Safety Professional. The investigation report was finalized on June 1 and forwarded to the Parts Dept. Manger for review. Jason Lamm, (Phone # 313-782-9981), Parts Department Manager reviewed the accident findings, on June 12, 2004.

#### Scenario 3 - Revise A Production Record

**NOTE**: Using the information provided below, revise the case that was previously entered into the production database.

On April 24, 2006 at 8:00 am, Gary Beck, a Senior Machinist II reported to the site medical department complaining of numbness in fingers at night from hand movement in the workplace. Twisting of wrist and tooling. He decided to report to medical after noting numbness in the fingers of both hands at night. Gary performs machinist duties in the Building 231 Machine Shop.

He works with a variety of fixed power tools (including lathes, saws, mills, drill presses, etc.) and hand tools associated with metal work. In addition, he uses a VDT workstation to process work orders and e-mail. His work tasks require that he use his hands and wrists extensively during performance of machine shop work, and he has performed these tasks for in a variety of work areas and settings.

He was diagnosed with carpal tunnel syndrome. Richard Boone, MD 7000 Madison Avenue, performed outpatient surgery in May. This illness was previously reported to CAIRS with an estimated 46 lost workdays. Gary returned to work on July 14, resulting in 50 lost workdays. No further loss is anticipated.

# Scenario 4 - Recordable Injury/Illness Case

On the 27th day of last month at 4:00 p.m. George W. Brown (SS# 534-09-7784), a journeyman electrician, received 2<sup>nd</sup> degree burns to his right hand. George works for the Plant Maintenance Department; at the time of the accident he was in Building 5 Boiler Annex. The employee was born Sept. 6, 1952; this is the first recordable accident that he has had since he joined our company 13 years ago to work as a maintenance electrician.

The Building 5 Boiler Annex is located on the West end of the plant. Insulation on some of the energized steam lines was missing, exposing hot steam lines. No temporary insulation was in place. Furthermore, no signs were in place to warn of the exposed steam lines. George was in the boiler room laying out conduit for installation. As he passed under newly installed denergized steam lines, he reached out to brace himself, touched a previously existing energized steam pipe, and burned his hand. (Note that there was an accessible crossing point located several feet away.)

George went to the onsite medical unit for treatment of the burns. He was treated by Dr. O'Mygosh and sent home for the remainder of his shift. The next 4 working days he was on restricted work duty; however, he is now back at work performing his normal work duties. The day after the incident, all steam and condensate lines, which had previously been exposed, were immediately covered with temporary insulation; signs and caution tape were erected to alert employees to the hazard.

The accident was investigated by Steve Williams, Safety Professional, immediately following the accident. His phone number is 509-304-2039. George's supervisor, Tim Jones, reviewed accident investigation findings the day following the accident. Mr. Jones notified the cognizant program office official, EH-1. Any questions regarding the incident should be addressed to Mr. Jones. He can be reached at 509-304-0987.

# Scenario 5 - Data Entry For Work Hours

The work hours for your organization this quarter are as follows:

Work hours: 145,840

# Scenario 6 - Revise Organization Information

Change the phone number of your organization to (201) 231-0092.

## **APPENDIX B: SAMPLE CASE**

# Sample Case:

Safety Supervisor Joyce Linder, who completed the investigation on June 20, 2006, submitted the following information to you. She can be reached at (333) 555-1111.

Al Marks, ID number 999001234, is the Assistant Director of the Environmental Management Program Office, in Department 02. He has been employed here since August 15, 1971. He lives at 5 Main Street, Anytown, Maryland.

He was walking to his car across the street from his office in Building 29 to go to a meeting in another building. He was in a rush and preoccupied and he slipped on the steps and fell at the curb. It was raining and the pavement was wet and slippery when he landed in the driveway. He caught himself by putting out his hands and injured both wrists. The employee was transported and admitted to General Hospital in Anytown, MD.

He was treated by Dr. Joe Know for a sprained left wrist and a fractured right wrist. The fracture required outpatient surgery. He was out of the office for 20 workdays and then restricted to half time for the next 15 while he went to physical therapy. He may need additional time off for more therapy.

Mr. Marks works from 7 a.m. to 3:30 p.m. The accident occurred at 11:15 a.m. on March 13, 2006. He was born on June 20, 1950. The safety director discussed this incident with Mr. Marks and reminded him of the importance of being alert and observant of environmental conditions.

# Step-by-Step Directions to Add the Sample Case:

- 1. Before you begin entering the case information, please read the sample case.
- 2. On the CAIRS main menu (<a href="https://cairstrain.hss.doe.gov/cairs/cairs.asp">https://cairstrain.hss.doe.gov/cairs/cairs.asp</a>), click the CAIRS Data Input Modules link. The Input Center panel will be displayed.
- 3. In the Input Center, choose Add New Case. The CAIRS Input Page will be displayed.
- 4. On the CAIRS **Case Input** page, select the correct Organization code from the drop down box, if necessary. (NOTE: If your access level includes more than one organization, you will have multiple organization codes to select from.)
- 5. Enter a **Case Number** (7-digit number that must agree with case number assigned on the OSHA 300 Log).
- 6. Select the **Accident Type**.
- 7. If you are experienced at filling out the Form 5484.3 on paper, you can complete the data entry screen in the same manner. Enter valid information in the appropriate spaces in the data entry window. When a field includes a drop down box, click it to view your choice for that field. Remember that you can always click underlined words and phrases to obtain Help and to see choices for the Accident Characteristic codes.
- 8. When you are finished completing the first screen, click **Next Screen** to proceed to the next portion of the form.
- 9. After entering the complete case shown on the following page, click the **Print** button on your browser to print your completed entry. Then click the **Back** button on your browser to return to this page. Janet: What page is this referring to?

- 10. Compare your entries with the Sample Case. Your narrative will not be exactly the same, but all of the same information should be included.
- 11. Click the **5484.3** button to view a completed 5484.3 form for the accident. You may print this form by using the **Print** button on your browser if desired. JANET I'm not sure what this refers to. When the user reads this, he is on the New Case Form entering a Sample Case. He won't see any 5484.3 button on the New Case form. The only place that appears is the tutorial. Maybe we should delete this sentence?

#### **General Information**

- 1. Notice that the Organization Code, Case Number and Accident Type from the previous screen are transferred here. If necessary, the Case Number can be changed.
- 2. Click the arrow to the right of the **Program Office** field and select **Environmental Management** from the drop-down list.
- 3. In the **Department, Division, or ID Code** field, type **02**.
- 4. Enter the Occurrence Date, 20060313.
- 5. Select "Yes" as the response to **Time of accident known** and enter the **Accident Time** (11) and **Time Employee Began Work** (07) from the corresponding drop-down lists.
- 6. Make sure the choices are correct for **Accident Occurred** and **On Employer's Premises**.
- 7. In the **Specific Location** field, enter **Front steps of Bldg. 29**.

#### **Employee Information Section**

- 1. Enter the Employee's Last and First Name (Marks, Al) in the corresponding fields.
- 2. In the Home Address field, enter 5 Main Street, Anytown, MD
- 3. Enter the **S.S./I.D. Number**, **999001234**
- 4. Enter the **Date of Birth**, **19500620** (if you enter a date of birth, the system will calculate the age and fill in the Age field for you).
- 5. Select **Male** from the Gender dropdown menu.
- 6. In the **Job Title** field, enter **Asst. Director**
- 7. Click the word Occupation to display a list of choices in the Help frame. Click the link for 0000 Managerial and Professional Specialty Occupations. A sub-list of choices will then be displayed. Click 0100 Executive, Administrative, and Managerial Occupations to drill down to the next list. Click 0101 MANAGER/ADMINISTRATOR and the code 0101 will be entered in the Occupation field for you. (Note: You can use the Back button on the browser to return to the previous code listing page, if necessary.)
- 8. In the **Hire Date** field, type Al's hire date, **19710815** (if you enter a hire date, you do not have to enter Length of Employment).
- 9. In the **Length of Time on the Job** field, select **Over 12 Months** from the dropdown menu.

#### Injury/Illness Section

- 1. The **OSHA Classification** for this case is "Injury", which is the default for this field.
- 2. In the **Days Away from Work** field, enter 20.
- 3. In the **Days of Restricted Work Activity** field, enter 15.
- 4. Click the dropdown arrow and select **No** from the **Death?** dropdown menu.
- 5. Click the dropdown arrow and select **No** from the **Transferred?** dropdown menu.
- 6. Click the dropdown arrow and select **No** from **Terminated?** dropdown menu.
- 7. Click the dropdown arrow and select **No** from the **Is This Case Closed?** dropdown menu.
- 8. Enter a short description of the injury in the **Nature of Injury/Illness** text field.

- 9. Click the **Body Part Injured** link. Drill down the appropriate codes for a wrist injury (Hint: your final selection should be 3201—start at 3000 and drill down through the levels of codes). By clicking double-clicking on the appropriate code the code selected is automatically transferred from the list to the blank space in the form.
- 10. Click the **Nature of Injury** link. Drill down the appropriate codes for a fracture (Hint: your final selection should be 0012)
- 11. In the Name of physician or other health care professional: field, enter Dr. Joe Know, General Hospital
- 12. In the If treatment was given away from the worksite, where was it given: field, enter General Hospital, Anytown, MD
- 13. Click the dropdown arrow and select **No** from the **Hospitalized Overnight?** dropdown menu.
- 14. Click the dropdown arrow and select **No** from the **Was employee treated in an emergency room?** dropdown menu.

#### **Object or Substance Contributing to Injury**

- 1. Click the **Source** link. Drill down the appropriate codes for a curb (Hint: your final selection should be 6205)
- 2. Click the **Other material, substance or equipment:** link. Drill down to find **Rain** (Hint: 9307)

#### **Narrative Guide Section**

- 1. In the Activity field, enter a description: The employee was walking to his vehicle en route to attend an offsite meeting. He tripped and fell at the curb into the driveway in front of building.
- 2. Enter or select the Activity Code: 1001(Reminder, if you double click on the code in the list the code is automatically entered into the form.)
- 3. In the **Object or Substance** field, enter **None.**
- 4. In the Events field, enter a complete sequence of events: It was raining and the employee was walking fast, trying to get to his vehicle. He slipped on the wet pavement. He fell and landed in the driveway. The employee was transported to General Hospital where he had outpatient surgery as a result of the injury. He sprained his left wrist and fractured his right wrist.
- 5. Click the **Loss Event** link and select the appropriate code for the event (you decide this time).
- 6. Click the radio button for the direct cause: **Employee** because of employee inattention to environmental conditions.
- 7. Click the check box for an indirect cause: **Weather** because of rain.
- 8. In the Conditions field, type: Raining, wet pavement.
- 9. In the **Actions** field, type your comment: **Employee was in a rush and preoccupied as he left the building.**
- 10. In the Factors field, type: Employee not paying attention.
- 11. In the Actions Taken field, enter: The safety director discussed this incident with the employee and reminded him of the importance of being alert and observant of environmental conditions.
- 12. In the **Actions Recommended** field, enter: **None**
- 13. Enter the name **Joyce Linder** in the **Person Completing Form** field.
- 14. Enter 20060620 in the Signature Date field.
- 15. Enter **555-1111** in the **Telephone** field.
- 16. In the **Job Title** area, select the **Supervisor** radio button.
- 17. Click the **Check Input** button.
- 18. If desired, use the Print button on your browser to print the pages for review.

# APPENDIX C. QUICK REFERENCE FOR CAIRS DIRECT DATA ENTRY

#### **BROWSER TIPS**

 The CDDE is Web based, and is accessed using a browser such as Internet Explorer or Netscape. To open a browser window on your desktop, double-click the browser desktop icon.

or

- Click the Windows Start menu, and point to Programs to open the Programs menu.
- On the **Programs** menu, click the Internet Explorer (or Netscape) icon.

#### **CDDE Access:**

- In the location field on the browser's address field, type https://cairstrain.hss.doe.gov/cairs/cairs.asp
- 2. If you have previously bookmarked the location, you can choose **CAIRS Direct Data Entry** from your Favorites list.
- 3. When requested, type your **Username** and **Password**.
- 4. Choose **Data Input Modules** from the CAIRS main menu. The **Input Center** will open.

#### Adding the Input Center to your Favorites List:

- 1. Choose **Favorites**.
- Click Add to Favorites.). When you return to your browser in subsequent sessions, you can access CAIRS Direct Data Entry by clicking the Bookmarks (Favorites) button and then choosing CAIRS Direct Data Entry from the list.

#### To print:

To print, click the **Print** button on the browser toolbar.

#### To return to the previous page:

To return to the previous page in your browser, click the **Back** button on the browser toolbar.

#### INPUT CENTER OPTIONS

<u>Revise Workspace</u>: Displays CAIRS cases, which have been saved but not moved to production. Allows you to see at a

glance what cases have been entered, related dates, who performed the data entry, and other pertinent information.

<u>Add New Case</u>: Displays the CAIRS Case Input page from which you can make the appropriate selections to begin data entry.

<u>Revise Production Record</u>: Use this page to search for recordable cases once they have been moved to the production environment. This allows you to access cases in production for update or revision.

<u>Data Screening</u>: Use this page to search for accident cases that meet specific criteria. The primary search fields available are: accident year and/or month, accident time, organization, accident type, employee, add date, modification date, or CASE ID.

Revise Non-Recordable: Displays Non-Recordable cases, which are being saved in a workspace area of CAIRS. The cases are being saved in the Non-Recordable area of CAIRS for one of the following reasons: 1) additional information is pending that may make the case recordable, 2) additional information was received that changed the case from recordable to non-recordable, or 3) the reporting organization chose to utilize this feature of CAIRS to track of first aid cases. Use this page to access non-recordable cases entered requiring updates and to obtain information related to the case, i.e., when the case was entered and who entered the case.

<u>Input Status Report</u> Use this page to search for cases that were entered into the system during a selected time frame. As an administrative tool, this page could be used to pull all cases added during a month, week, etc. The resulting report provides the number of cases entered by date and user for the organization code specified.

<u>Enter/Update Workhours</u>: Depending on your access level, you may use this feature to enter and edit the number of hours worked for your organization.

<u>Update Organization Information</u>: Use this page to verify or update information for the specific organization.

<u>Data Entry Documentation, Training and Tutorial</u>: Use this feature to download the CAIRS Direct Data Entry user manual and other CAIRS documentation. You can also take an online tutorial for CAIRS Direct Data Entry.

If you need further assistance, please direct your questions to the HSS InfoCenter at (800) 473-4375 or send an e-mail message to DL-CAIRS\_Support@hq.doe.gov

#### **ENTERING A NEW CASE**

- 1. In the **Input Center**, choose **Add New Case**. The CAIRS Case Input Page will be displayed.:
- 2. On the CAIRS **Case Input** page, select the correct **Organization code**, if necessary.
- 3. Enter a Case Number (YYYYNNN).
- 4. Select the **Accident Type**.
- 5. If the accident involves two or more reporting organizations, select **Yes** in the **Multi-Org field**. Phone the HSS InfoCenter at (800) 473-4375 to request a multiple case number.
- 6. Click the **Next Page** button to create a new case report based on the information you have entered.

#### General tips for case entry:

- Case Number is a unique 7 digit case number and must agree with the case number listed on the OSHA Form 300.
- If there is a down arrow next to a text entry box, click the arrow to select from a list of available choices.
- If a field name is underlined, click it to display Help. Either explanatory text or a list of the choices for this field will display in the Help frame on the right side of the window. Click the appropriate choice to see sub-choices in that category. When you click a code at the lowest coding level, it will automatically be entered in the field. Use the Back button to return to a higher tier in the list.
- If a multi-case incident involves only your organization, enter a unique Multi-Case Number for this case and all other cases associated with the accident. Multi-Case Numbers should be sequential within a year (e.g., 01 for the first Multi-Case Number for the year, then 02, etc.).
- If double-quotes are used around a word ("any word") when entering information in any description field, the data will contain an error; use single quotes ('any word') instead.

#### To enter an injury/illness case:

The following fields are included on each injury/illness case. Fields followed by an \* are not mandatory.

#### REOUIRED FIELDS

<u>Occurrence Date</u>: Populated with current date; change if necessary to indicate the date of the injury or diagnosis of illness

<u>Time of Accident Known?</u>: Select Yes or No from the dropdown menu. Note that if Yes is selected, *Accident Time* becomes mandatory.

<u>Accident Time</u>: This field defaults to the current time. Enter time of the accident to the nearest hour (Military Time).

<u>On Employer Premises:</u> Indicate whether or not the accident occurred on the employer's premises.

<u>Specific Location</u>: Enter the specific location of the accident. <u>Name (Last, First, MI)</u>: Enter the last name, first name, and middle initial of the employee.

<u>Employee Home Address:</u> Enter the full street address, city, state, and zip code of the employee.

<u>S.S./I.D. Number</u>: Enter the employee's Social Security number without dashes.

<u>Date of Birth</u>: Enter either the employee's date of birth (enter date as YYYMMDD).

Gender: Select the appropriate gender for the employee.

Job Title: Enter the job title of the employee.

<u>Occupation Code</u>\*: Identifies the generic occupation of the employee; enter appropriate code.

<u>Hire Date</u>: The accepted format for Date of Hire is YYYYMMDD.

<u>OSHA Classification Code</u>: Select appropriate item from drop-down box. The default is Injury.

 $\underline{\textit{Death?}}$ : Indicate whether or not the injury or illness resulted in death.

<u>Transferred?</u>: Indicate whether or not the injury or illness resulted in the employee being transferred to a new location.

<u>Terminated?</u>: Indicate whether or not the injury or illness resulted in the employee's termination.

Is this case closed?: Choose Yes or No.

*Nature of injury/illness*: Identifies the specific nature of the injury of illness

<u>Nature of Injury Code\*</u>: Enter appropriate code or leave blank and have this field coded by data entry specialist. This code should identify the principal physical characteristics of the injury or illness.

<u>Activity</u>: Describe the activity in progress at time of accident. Be specific.

**Events**: Beginning with initiating event and ending with the nature and extent of injury, list any objects or substances involved and describe how they were involved.

<u>Accident Causes</u>: Cause directly related to Select one.
 <u>a. Conditions</u>: Describe the conditions that existed at the time of the accident (the specific control factors that were or may have been the direct or immediate cause or causes of the accident).

<u>b. Actions</u>: Describe the actions on the part of the employee that contributed to the occurrence of the accident/incident.

<u>c. Factors</u>: List the influencing factors or underlying causes (conditions or actions

or both) that contributed to the accident/incident.

#### Corrective Actions:

<u>a. Actions Taken</u>: Describe actions taken to prevent recurrence of accident/incident.

<u>b. Actions Recommended</u> Describe corrective actions planned by line management that require time for implementation.

<u>Person Completing Form (Name)</u>: Enter name for Person Completing Form.

<u>Person Completing Form (Signature Date)</u>: Enter appropriate date (YYYYMMDD).

<u>Person Completing Form (Telephone)</u>: Enter phone number. <u>Official Position</u>: Select title of Person Completing Form. <u>Body Part Injured</u> \*: Select the appropriate code to identify the part of body injured or affected by the illness.

<u>Nature of Injury Code\*:</u> Enter appropriate code or leave blank and have this field coded by data entry specialist. This code should identify the principal physical characteristics of the injury or illness.

<u>Source\*</u>: Select the appropriate code that identifies the primary object, substance, bodily motion or exposure which directly produced or inflicted the injury or illness.

Other material, substance or equipment\*: Select the appropriate code that identifies the secondary object, substance, or person that generated the source of the injury or illness or that contributed to the event or exposure.

<u>Personal Protective Equipment Used</u> \*: Select the appropriate code to identify personal protective equipment used by the employee at the time of injury.

<u>Activity Code</u> \*: Select the appropriate code to identify the activity in progress at the time of the accident.

<u>Loss Event Code</u> \*: Select the appropriate code to identify the manner in which the injury or illness was produced or inflicted by the source of the injury or illness.

#### To validate your input and save the case:

- Click the Check Input button to perform validation of information that has been added to the form. If the form is incomplete, or errors were made during data entry, the results of the validation will appear at the top of the form. The validation messages will indicate the data fields that are incomplete or containing invalid data. Also, you will notice that mandatory data fields are highlighted in red if the information for one of these fields is either incomplete or invalid.
- 2. If you are missing information, and the information needed is not available at this time, submit the partially completed form to the Workspace and return to it at another time to complete the report. If the only fields that fail the validation test are the field that you intentionally left blank to have coded by a data specialist, select Yes at the bottom of the page to indicate that you would like to have the data specialist finish coding. Finally, click Save to have the report saved in the Workspace.

#### To update or revise a case in the Workspace:

- 1. In the Input Center, click the **Revise Workspace** button.
- 2. Click the desired case number (CaseID) to open the case selected.
- 3. Enter your revisions.
- 4. Click the **Save** button to return the case to the Workspace. or Click the **Check Input** button to verify that all required fields have been completed. If correct, the **Submit to**

**Production** button will then become active. Click the **Submit to Production** button to move the case from the workspace and submit the case to the Production area.

# To submit all completed cases in the workspace to production:

- From the Input Center, click the Revise Workspace button.
- 2. Cases that are complete and ready to be submitted to production will appear in the listing with "Ok" listed in the "Coding" column and a check mark indicated in the "Send to Production" column. Click the Submit Changes button to move these cases to the production space. NOTE: Incomplete cases will remain in the workspace.

#### To update or revise a case in production:

- In the Input Center, click the Revise Production Record button.
- 2. This brings up the CAIRS Case Revision page. Enter information specific to the case you wish to revise. **Hint:** The more specific information you can specify, the better the chance that CAIRS will isolate that record.
- 3. Click the **NEXT PAGE** button.
- 4. This will bring up the **CAIRS Cases in Production** page, that will provide a listing of cases that match your search criteria. If you are not sure which is the correct case, click each CaseID to open and view the case information. Once you identify the case that needs revision, you can change the information and click the **Update Production Record Button** when complete. Repeat this process for each case that you open that requires revision.
- 5. If you can identify several cases from the listing that revisions are needed for the WDL or WDLR you can make the necessary changes to all of the cases from the CAIRS Cases in Production listing. After all of the data is revised click the SUBMIT CHANGES button.

#### To enter workhours:

- From the Input Center menu, select Enter/Update Workhours.
- 2. Assure that the organization code, for which you have jurisdiction, appears in the Organization Code field If the correct code is not displayed, click the drop-down arrow to view a list of your codes, and click the desired code. (NOTE: If entering data for multiple organization codes, select the codes by pressing and holding down the control key (Ctrl) while clicking each **Organization code** you are ready to submit the report.
- Select the desired Year and Quarter. Click the button to Show Data From Previous Quarter if this information is desired.
  - Click the Next Screen button.
- 4. Input work hours information for the organization code(s).

**Hint:** You may use the tab key to move between fields.

- If available, enter the Program Secretarial Office (PSO) code in the PSO field and the percent of the hours that are dedicated to work for that PSO (you may enter up to three separate PSO designations).
- After entry is complete, click the **Submit Changes** button.

#### To update organization information:

- 1. From the Input Center menu, select **Update Organization Information**.
- 2. Update the allowed fields as necessary.
  - Click the **Update** button at the bottom of the page.